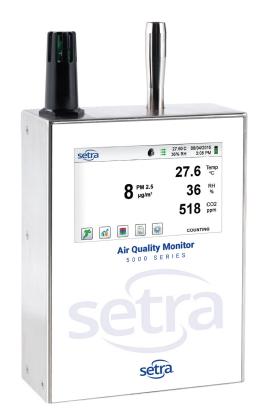

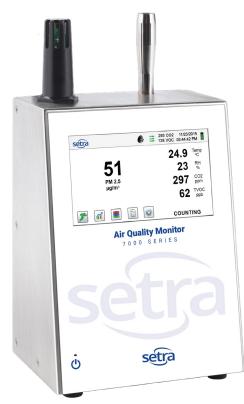

# AQM5000 & AQM7000 Series Operating Instructions

Setra Systems, Inc.

159 Swanson Road, Boxborough, MA 01719 800.257.3872 • www.setra.com

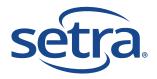

Copyright 2018 by Setra Systems, Inc., all rights reserved. No part of this publication may be reproduced, stored in a retrieval system, or transmitted in any form or by any means, electronic, mechanical, photocopying, recording, or otherwise, without the prior written permission of Setra Systems. The information contained in this document constitutes proprietary trade secrets of Setra Systems. You are not allowed to disclose or allow to be disclosed such information except as allowed by Setra Systems in writing. No patent liability is assumed with respect to the use of the information contained herein. While every precaution has been taken in the preparation of this manual, Setra Systems assumes no responsibility for errors or omissions. Neither is any liability assumed for damages resulting from the use of the information contained herein.

Neither Setra Systems nor its affiliates shall be liable to the purchaser of this product or third parties for damages, losses, costs, or expenses incurred by purchaser or third parties as a result of: accident, misuse, or abuse of this product or unauthorized modifications, repairs, or alterations to this product, or failure to strictly comply with Setra Systems operating and maintenance instructions.

Setra Systems shall not be liable against any damages or problems arising from the use of any options or any products or accessories other than those designated as Original Setra Systems Products or Setra Systems Approved.

Setra Systems, 7301-AQM 7302-AQM, 5302-AQM, OR 5302-AQM Air Quality Monitor™, Real-Time Meter™ are registered trademark

MODBUS is a registered trademark of Schneider Automation Inc.

Microsoft™, Windows™ and Excel™ are trademarks of Microsoft Corporation

**NOTICE:** The contents of this manual are subject to change without notice.

Product Name: Setra Systems. Inc. 7301-AQM 7302-AQM, 5302-AQM, OR 5302-AQM Air Quality Monitor

Model Numbers: 7301-AQM / 7302-AQM / 5301-AQM / 5302-AQM

The following standards are applied only to the Air Quality Monitors that are so labeled. EMC is tested using Setra Systems power supplies.

North America: EMI: FCC/ICES-003 Class A FCC Compliance Statement for American Users

This equipment has been tested and found to comply with the limits for a Class A digital device, pursuant to Part 15 of the FCC Rules. These limits are designed to provide reasonable protection against harmful interference when the equipment is operated in a commercial environment. This equipment generates, uses, and can radiate radio frequency energy and, if not installed and used in accordance with the instruction manual, may cause harmful interference to radio communications. Operation of this equipment in a residential area is likely to cause harmful interference, in which case the user will be required to correct the interference at their own expense.

# **Table of Contents**

# Contents

| 1-1 Important Safety Information                          | 5  |
|-----------------------------------------------------------|----|
| 1-2 Ergonomic Recommendations                             | 6  |
| 1-3 Warnings for Use of Wireless Devices                  | 6  |
| 1-4 Overview                                              | 7  |
| 1-5 Specifications                                        | 8  |
| 1-6 Included Accessories                                  | 10 |
| 1-7 Optional Accessories                                  | 11 |
| 1-8 Product Views – 7301-AQM or 7302-AQM (shown)          | 13 |
| 2-1 Unpacking and inspecting the Instrument               | 14 |
| 2-2 Registering Your Product                              | 14 |
| 2-3 Contacting Setra Systems                              | 14 |
| 2-4 Storing and Shipping the Instrument                   | 14 |
| 2-5 Power Considerations and Connecting to AC Mains Power | 14 |
| 2-6 Power Considerations & Connecting to AC Mains Power   | 15 |
| 2-7 Installing Batteries                                  | 15 |
| 2-7 Installing Batteries (continued)                      | 16 |
| 2-8 Turning the Unit On                                   | 17 |
| 2-9 Power and Charging Status LED (on power button)       | 18 |
| 3-1 Control and Menu Icons (ALL MODELS)                   | 18 |
| 4-1 Operational Flow Chart – Menu Map                     | 22 |
| 5-1 Operation – Initial Power Up – First Time Use         | 23 |
| 5-2 Display                                               | 23 |
| 5-3 Taking a Sample                                       | 24 |
| 5-4 Real-Time Meter and Environmental Monitoring Displays | 24 |
| 5-5 Recorded Data                                         | 27 |
| 5-6 Reports                                               | 28 |
| 6-1 Settings                                              | 31 |
| 6-2 Sampling Setup                                        | 31 |
| 6-3 Channel Management                                    | 33 |
| 6-4 Locations & Recipes                                   | 35 |
| 6-5 Configuration                                         | 39 |
| 6-6 Printer Setup                                         | 40 |
| 6-7 Communication                                         | 41 |
| 6-8 Environment                                           | 43 |

| 6-9 Passwords                                                     | 43 |
|-------------------------------------------------------------------|----|
| 6-10 Clear All Samples                                            | 45 |
| 7-1 Power Management                                              | 45 |
| 8-1 Volume Controls                                               | 47 |
| 9-1 Instrument Management Software (IMS)                          | 48 |
| 10-1 Air Quality Monitor Host Mode – Remote Monitor and Operation | 49 |
| Appendix – A                                                      | 50 |
| Appendix – B                                                      | 50 |
| 11-1 Returns                                                      | 51 |
| 12-1 Warranty and limitation of liability                         | 51 |
|                                                                   |    |

# 1-1 Important Safety Information

This section presents important information intended to ensure safe and effective use of this product. Please read this section carefully and store it in an accessible location.

- Do not use near explosive, flammable, or reactive gases.
- Do not attach directly to pressurized gases or liquids.
- Do not improperly discard electronic instruments, only dispose of in accordance with local regulatory requirements or contact Setra Systems for trade-in option.
- Defective or non-working Lithium-Ion batteries must be recycled, do not throw in trash.
- This device contains a Class I laser product that is not accessible during normal operation, do not take this device apart, exposure to harmful laser radiation can occur.
- Taking the device apart will void all warranties
- Do no use this device for any unintended purpose other than measuring of particles in ambient environments.
- Do not operate the instrument with the inlet capped or plugged as this can cause damage to the vacuum pump.
- Do not allow water or any other liquid to enter the inlet of the Air Quality Monitor, this will damage the unit.
- Any changes or modifications to Setra Systems equipment not expressly approved by Setra Systems could void the user's authorization to operate the equipment, can risk serious injury, and will void all warranties.

#### Key to Symbols

The symbols in this manual are identified by their level of importance, as defined below.

Read the following carefully before handling the product.

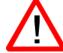

#### **WARNING:**

Warnings must be observed carefully to avoid serious bodily injury.

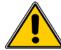

#### **CAUTION:**

Cautions must be observed to avoid minor injury to yourself or damage to your equipment.

**Important Note:** The laser in this product is completely enclosed within a sensor with no user serviceable parts. In addition, the emission level does not exceed the AEL (accessible emission limit) of Class 1 under all conditions of operation, maintenance, service and failure.

# 1-2 Ergonomic Recommendations

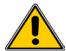

**CAUTION**: In order to prevent or reduce the potential risks of ergonomic injury, follow the recommendations below. Consult with your local Health & Safety Manager to ensure that you are adhering to your company's safety programs to prevent employee injury.

- Reduce or eliminate repetitive motion
- Maintain a natural position while holding the Instrument
- Reduce or eliminate excessive force
- Keep objects that are used frequently within easy reach
- · Perform tasks at correct heights
- Utilize a tripod or the built-in stand to use device in a freestanding mode
- Improve work procedures

## 1-3 Warnings for Use of Wireless Devices

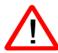

Please observe all warning notices with regard to the usage of Setra Systems' Air Quality Monitors with optional Wi-Fi communications module installed.

#### Safety in Hospitals

Wireless devices transmit radio frequency energy and may affect medical electrical equipment. Wireless devices should be switched off wherever you are requested to do so in hospitals, clinics, or health care facilities. These requests are designed to prevent possible interference with sensitive medical equipment.

#### **Pacemakers**

Pacemaker manufacturers recommend that a minimum of 15cm (6 inches) be maintained between a handheld wireless device and a pacemaker to avoid potential interference with the pacemaker. These recommendations are consistent with independent research and recommendations by Wireless Technology Research.

#### **Persons with Pacemakers:**

- Should ALWAYS keep the device more than 6 inches (15cm) from the pacemaker if turned ON.
- Should **not** carry the device on your chest.
- Should use the arm furthest from the pacemaker to minimize the potential for interference
- If you have any reason to suspect that interference is taking place, turn OFF your device.

#### **Other Medical Devices**

Please consult your physician or the manufacturer of the medical device to determine if the operation of your wireless product may interfere with the medical device.

### 1-4 Overview

Thank you for purchasing a Setra Systems Air Quality Monitor, the most advanced instrument available for measuring and monitoring particle matter, CO2, TVOC, temperature and humidity for use in the IAQ and Industrial Hygiene Markets.

This user manual will provide the detailed explanation and instructions for the proper use and operation of this feature-rich Air Quality Monitor.

The Setra Systems Air Quality Monitors provide a large dynamic range of particle size measurement from  $0.3~\mu m$  to  $25.0~\mu m$ , providing for true variable binning and allowing for PM channel size adjustment settings and simultaneous indication of PM1.0, PM2.5, PM5.0 PM10.0 and TPM. This instrument utilizes 7 or more processors to maintain and manage the various functions of operation. It allows for the fastest, most efficient particle counting with high accuracy and resolution. The advanced processing also allows for many operations to take place simultaneously, even while the unit is sampling. This includes adding annotations to the current sample in progress, or adding annotations to previously recorded data while sampling is in progress.

The Real-Time Meter™ function is unique in its ability to fine tune the instrument's sensitivity in order to locate particle contamination sources with visual and audible indications. This versatile instrument's ability to count higher than typical particle concentrations allows the Real-Time Meter to find point source contamination in cleanrooms as well as locating higher particle concentrations being generated in many industrial environments.

These Air Quality Monitors provide a mass concentration mode, for particle mass monitoring of an environment for industrial health and safety regulatory purposes. The unit can measure with all (6) adjustable particle size channels capturing PM levels indicated in  $\mu g/m^3$  with values corrected for particle density and refractive index correction by particle channel size.

The technology designed into these Air Quality Monitors includes advanced power management functions for the 7301-AQM and 7302-AQM. Onboard processors in the battery pack manage cell loading and battery life. Advanced power monitoring features allow for >10 hours continuous monitoring use, or the industry's first sleep mode that permits the instrument to take intermittent samples over the course of a month on one battery charge (dependent on sample settings and number of sensors). The 5301-AQM and 5302-AQM are powered by mains only and do not support battery operation.

The Setra Systems Air Quality Monitors also boast the most versatile communication methods and protocols of any Air Quality Monitor on the market. The instruments allow for Ethernet or Wi-Fi, and USB Host or USB Client connectivity, providing for MODBUS RTU, ASCII, TCP, web-hosted server for remote operation, and USB connection to a PC or to a thumb drive for data uploads or downloads. The remote web server hosting feature allows for monitoring and control of the instrument from any PC, smartphone or tablet simply by inputting the IP address of the Air Quality Monitor on the local area network and entering it into any browser. The main processors allow for multiple connections from operators, staff and management, all with simultaneous access to review, monitor and control the operation of the instrument.

Thank you,

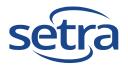

# 1-5 Specifications

| Size Channels:                              | Factory calibrated at 0.3, 0.5, 1.0, 2.5, 5.0, 10.0 µm variable binning                                                                     |  |
|---------------------------------------------|----------------------------------------------------------------------------------------------------|--|
| Size Range                                  | 0.3 to 25µm                                                                                                    |  |
| PM Size                                     | PM1.0, PM2.5, PM5.0, PM10.0, TPM variable binning (adjustable)                                                                              |  |
| Flow rate                                   | 0.1 CFM (2.83 LPM)                                                                                                    |  |
| Light Course                                | Long life leasy diede                                                                                                    |  |
| Light Source                                | Long life laser diode                                                                                                    |  |
| Counting Efficiency                         | 50% @ 0.3 μm; 100% for particles >0.45 μm per JIS                                                                                           |  |
| Zero Count                                  | <1 count / 5 minutes (<2 particles / ft³) (per ISO 21501-4 & JIS)                                                                           |  |
| Count Modes                                 | Automatic, manual, cumulative/differential, mass concentration, count or concentration                                                      |  |
| Count Alarms                                | 1 to 9,999,999 counts                                                                                                    |  |
| Calibration                                 | NIST traceable                                                                                                    |  |
| Display                                     | 4.3" (10.9 cm) WQVGA (480×272) color touch screen                                                                                           |  |
| Printer (Optional)                          | External thermal printer                                                                                                    |  |
| Vacuum Source                               | Internal pump w/ automatic flow control                                                                                                    |  |
| Filtered Exhaust                            | Internal HEPA filter                                                                                                    |  |
| Number of Channels                          | 6                                                                                                    |  |
| Custom Size Channels                        | Calibration for custom size channels available                                                                                              |  |
| Audible Alarm                               | Adjustable built-in alarm                                                                                                    |  |
| Battery (7000 Only)                         | Removable Li-ion                                                                                                    |  |
| Battery Recharge Time                       | <2 hours                                                                                                    |  |
| Environmental Sensor                        | Includes temperature and relative humidity probe 32° to 122°F (0° to 50°C) ±1°F (0.5°C), 15-90% ±2% relative humidity                       |  |
| CO2 Sensor (NDIR)                           | Non-dispersive Infrared Range 0 – 5000 ppm, Resolution 1 ppm, Accuracy ±1% FS, Response rate 20 sec. (MODEL 53/7301-AQM & 53/7302-AQM)      |  |
| TVOC Sensor (PID) –<br>FOR 53/7302-AQM ONLY | Photo-Ionization Detector (PID) Range 0-50 ppm, Minimum detection level 5 ppb, Accuracy ±1.5%, Response rate <3 seconds (7302-AQM/5302-AQM) |  |
| Alarm                                       | Alarms on values for all particle sizes, low battery, sensor failure, environmental sensors and flow                                        |  |
| Communication Modes                         | Ethernet and USB                                                                                                    |  |
| Optional Communication<br>Modes             | Wireless 802.11 b/g, RS485 or RS232                                                                                                    |  |
| Standards                                   | ISO 21501-4 and JIS B9921                                                                                                    |  |
| Calibration                                 | Recommended minimum once per year                                                                                                    |  |
| User Calibration                            | Utilize optional gas hood, regulator, and IMS software for in-field calibration with single and multi-point offsets                         |  |
| External Surface                            | Stainless Steel                                                                                                    |  |
| AQM Dimensions<br>(L x W x H)               | 5.2" x 4.15" x 8.25" (13.3 cm x 10.5 cm x 21 cm) includes barb fittings                                                                     |  |
| AQM Weight                                  | 4 lb (1.8 kg)                                                                                                    |  |

| Accessories          | Quick start guide, operating manual on USB flash drive, isokinetic probe, temperature relative humidity sensor, battery (7000 only), IMS software, USB cable, power supply & cable |  |
|----------------------|----------------------------------------------------------------------------------------------------|--|
| Optional Accessories | Printed manual, carrying case, spare battery, external battery charger, external printer and isokinetic probes                                                                     |  |
| Buffer Memory        | 45,000 sample records (rotating buffer) including particle count data, environmental data, locations and times. Scrollable on screen or printout                                   |  |
| Sample Locations     | Up to 1,000 locations 20 characters long                                                                                                    |  |
| Sample Time          | 1 second to 99 hours                                                                                                    |  |
| Power                | 110 to 240 VAC 50/60 Hz universal in-line power supply                                                                                                    |  |
| Operating Conditions | 41° to 104°F (5° to 40°C) / 20% to 95% non-condensing                                                                                                    |  |
| Storage Conditions   | 32° to 122°F (0° to 50°C) / Up to 98% non-condensing                                                                                                    |  |
| Warranty             | 2 Years. Extended warranties available.                                                                                                    |  |

Please note that specifications are subject to change without notice.

# 1-6 Included Accessories

| Description                                                                             | Part Number | Image |
|-----------------------------------------------------------------------------------------|-------------|-------|
| Isoprobe Threaded 0.1 CFM Nickel Plated Aluminum                                        | PS-12041    |       |
| Purge Filter Assembly 0.1 CFM (2.83 LPM)                                                | AS-99002A   |       |
| Rechargeable Battery 55Wh                                                               | EE-80003A   |       |
| Temperature / RH Probe 32-122°F (0-60°C)<br>±1°F (0.5°C), 15 - 90% ±2% (AQM Model Only) | EE-80122A   |       |
| Power Supply 15V ~2amp 100-240VAC (Select adapter -US, -EU, -UK or -CN)                 | EE-80127-XX |       |
| USB Cable 6' (1.8m)                                                                     | AS-99010    |       |
| Handheld User Manual and Data Download Software (USB Key)                               | MN-24018    |       |

# 1-7 Optional Accessories

| Description                                        | Part Number | Image                                                                                                    |
|----------------------------------------------------|-------------|----------------------------------------------------------------------------------------------------|
| Wireless 802.11 b/g Output with Internal Antenna   | EE-80092    |                                                                                                    |
| 7000 Series Carrying Case                          | AS-99015    |                                                                                                    |
| External Battery Charger 55Wh                      | AS-99005A   |                                                                                                    |
| Rechargeable Battery 55Wh                          | EE-80003A   |                                                                                                    |
| External Thermal Printer with 2 rolls of paper     | AS-99011    |                                                                                                    |
| External Thermal Printer Paper - 1 Roll            | AS-99012    |                                                                                                    |
| External Thermal Printer Cleanroom Paper - 10 Pack | AS-99013    |                                                                                                    |
| External Thermal Printer Spare Battery             | AS-99014    | Model NO.: MPT-11  Standard village 7 × 10 min. March 1990 (1990) (1990) (1990)  Notes: Don't cannot interapt Don't dissamentic moles from any other particular particular parti |

# 1-7 Optional Accessories (Continued)

| Description                                               | Part Number | Image |
|-----------------------------------------------------------|-------------|-------|
| Isoprobe Threaded 0.1 CFM (2.83 LPM) Stainless Steel      | PS-12070    |       |
| Isoprobe Barbed 0.1 CFM (2.83 LPM) Stainless Steel        | PS-12022    |       |
| 1/8" Inlet Barbed Fitting Stainless Steel                 | PS-12005    |       |
| Sample Tubing 1/4" OD (1/8" ID) per foot<br>Bev-A-Line XX | AS-99036    |       |
| AQM User Manual (Printed)                                 | MN-24018P   | setra |
| Certificate of Origin                                     | MN-24000    |       |

# 1-8 Product Views - 7301-AQM or 7302-AQM (shown)

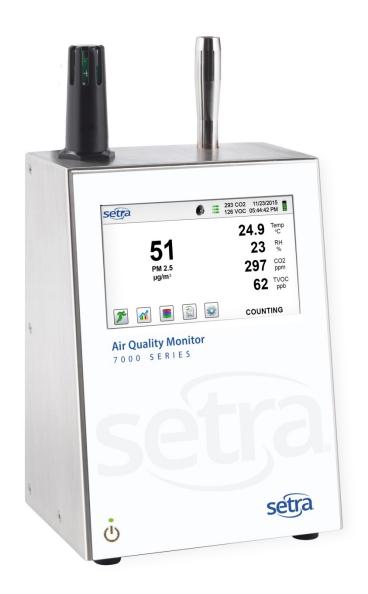

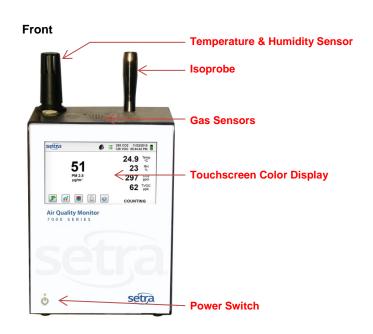

Wi-Fi Antenna (optional)

Exhaust Port

RS485/RS232 Connection (optional)

Communications connectors

- Ethernet
- USB Host
- USB Client

Power Supply Connection

Battery Compartment

Connecting Ethernet Cable

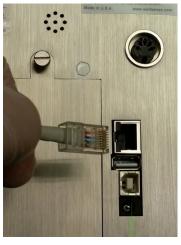

Connecting USB - B Client

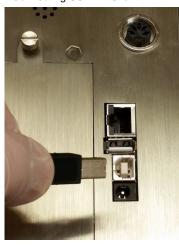

Connecting USB - A Host

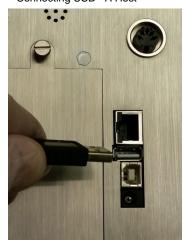

# **Unpacking and Preparation for Use**

# 2-1 Unpacking and inspecting the Instrument

Careful consideration was given to our packing material to ensure that your Setra Systems Instrument will reach you in perfect condition. If the Instrument has been subject to excessive handling during shipping, there may be visible damage to the shipping carton. In the event of damage, keep the shipping container and packing material for the carrier's inspection. Carefully unpack the Instrument from its shipping container and inspect the contents for damaged or missing items. If the Unit appears damaged or something is missing, contact the carrier and Setra Systems immediately. Please save the container and packing material in case you have to return the Instrument.

# 2-2 Registering Your Product

All Setra Systems Instruments are automatically registered upon sale for the warranty period and tracked by Serial number.

# 2-3 Contacting Setra Systems

To order accessories, receive technical assistance, report damaged or missing items from your shipment, or get contact information for your nearest Setra Systems authorized reseller, call +1-978-264-0292

# 2-4 Storing and Shipping the Instrument

This instrument utilizes a high quality advanced Lithium Ion Power Cell. This must be removed from the device prior to shipping the unit. If the unit needs to be packed and shipped for annual calibration or service, it is recommended to use the original packing materials. If they are not available please insure that the instrument is packaged in a box that is sturdy and that the unit is well protected with proper packing materials to cushion and protect it from harm during transit.

To store the instrument, place it in its optional case or in a box, under cover, in an environment as stated in our specifications

# 2-5 Power Considerations and Connecting to AC Mains Power

The Setra Systems Instrument comes with a power adapter line cord for AC mains powered operation and battery charging. The power adapter is designed to operate with line voltage from around the world. The correct plug adapter must be used to match your local AC power adapter standard. If the Instrument power adapter does not have the proper plug configuration, please contact Setra Systems or an authorized reseller for service.

# 2-6 Power Considerations & Connecting to AC Mains Power

To install the country specific plug adapter, simply slide the adapter into the power supply as shown.

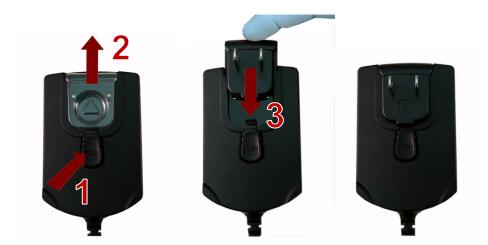

# 2-7 Installing Batteries

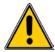

**CAUTION** - The Setra Systems rechargeable battery model EE-80003A is an intelligent battery pack with onboard processing to ensure proper cell loading and other functions that support the advanced power management features of this instrument. To ensure a long life for the batteries and for adherence to any local regulatory guidelines for the use, storage and disposal of Lithium Ion batteries please follow these instructions carefully.

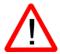

**WARNING** – Do not plug in, or charge the Setra Systems Lithium-Ion rechargeable battery with any other power source other than the approved Setra Systems Rechargeable Battery External Charger - Model AS-99005A, or using the Setra Systems Power Supply Model EE-80081-XX. Using any other charger can cause fire, shock or serious injury.

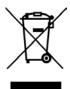

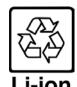

Caution: Dispose of Setra Systems lithium-ion batteries only at an approved local battery recycling center.

### 2-7 Installing Batteries (continued)

Install the Setra Systems Battery pack into the instrument using the following steps:

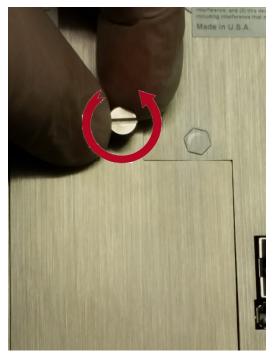

Step 1 – Loosen the Knurled Thumb-turn screw

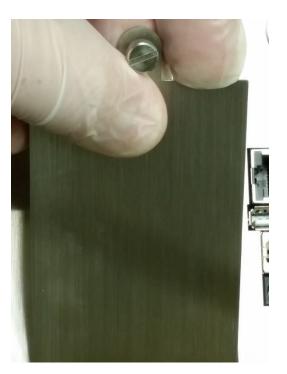

Step 2 – Remove Battery Compartment Door

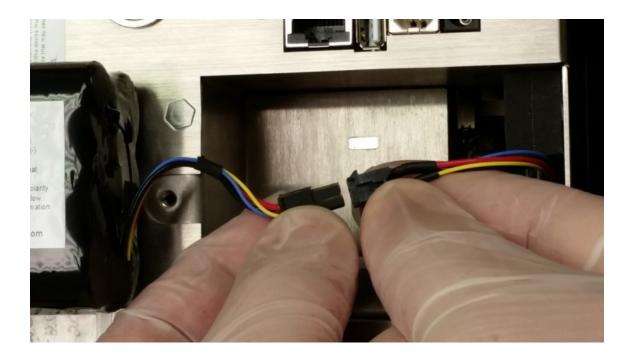

Step 3 – Insert battery connector plug into matching socket on matching wired connector in the battery compartment. NOTE: leads line up color for color and socket has a keyed fit. Carefully tuck the wires neatly back in to the recess in the rear of the battery compartment.

### 2-7 Installing Batteries (continued)

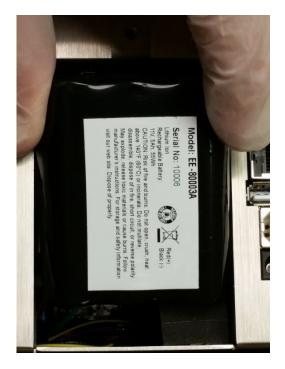

Step 5 – Carefully push battery into the compartment

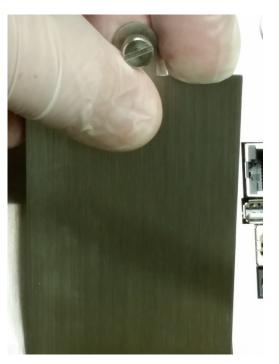

Step 6 – Replace battery compartment door and tighten thumb-turn knurled screw.

NOTE: The 5301-AQM and the 5302-AQM do not contain batteries, they are powered by Mains only.

# 2-8 Turning the Unit On

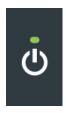

The External one-touch power button on the lower right bottom front corner of the instrument will power the instrument on and off and will turn sampling on and off.

**Power Button** 

Pressing the button turns the instrument on.

Pressing the button momentarily starts the pump and begins sampling.

Pressing the one-touch button again for 1 second stops sampling.

Holding the button for 2.5 seconds turns the instrument off.

The unit can also be turned off from the power management screen.

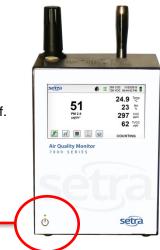

# 2-9 Power and Charging Status LED (on power button)

Power and charging status is indicated externally on the instrument in the middle of the one-touch power and sample button. The indication provides information on the charging rates and status (shown on right).

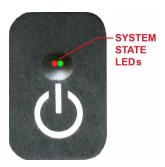

Unit plugged into AC (instrument screen on or off)

Charging: Red LED on

Charging Complete: Green LED on

<u>Unit not plugged into AC (instrument screen on)</u>
Battery Charge <10%: *Red LED* blinks every 3 seconds

Unit not plugged into AC (instrument screen off)

All LED's off

# 3-1 Control and Menu Icons (ALL MODELS)

|                           | Function Name               | Location/Screen | Description of Function                                                                                                    |
|---------------------------|-----------------------------|-----------------|----------------------------------------------------------------------------------------------------|
| setra                     | Setra logo icon             | Home Screen     | Press logo and a Product Information Screen will appear displaying your model number, serial number, manufacture date, last calibration date, next calibration due date and number of channels activated on the unit. Press back arrow icon on bottom left corner of the display to return to home screen. |
|                           | Speaker icon                | Home Screen     | Speaker Icon allows for volume adjustment using a pop-up slider bar. When pressed the cross bar on slider and move up and down for volume control. Icon will have red prohibited symbol when sound is turned off or muted.                                                                                 |
| 20.2 C<br>35% RH          | Temperature & RH indication | Home Screen     | By pressing the temperature and RH value indication the screen will change to a large indication of the current Temperature, Relative Humidity, CO2, TVOC and the current Barometric Pressure. Press back arrow icon on bottom left corner of the display to return to home screen.                        |
| 2015/01/15<br>12:30:01 PM | Time and Date<br>Indication | Home Screen     | To change time and date, press the date and time in the top right corner of the display and the change time and date screen will appear allowing for changes                                                                                                    |

# 3-1 Control and Menu Icons (Continued)

|   | Function Name                                 | Location/Screen | Description of Function                                                                                                    |
|---|-----------------------------------------------|-----------------|----------------------------------------------------------------------------------------------------|
|   | Power<br>Management<br>Icon                   | Home Screen     | On the top right of the display is the battery/power adapter indication icon. Pressing this icon displays the battery power management screen as well as the current battery status. |
| ψ | USB<br>Communication<br>Icon                  | Home Screen     | If a USB drive is connected, the USB Icon will appear. When pressed from the home screen the current record displayed will be saved to the USB drive.                                |
|   | Printer<br>Indication                         | Home Screen     | If the Setra Systems Printer is connected to USB Port, the Printer Icon will appear. When pressed from the home screen the current record on screen will be sent to the printer.     |
| 1 | System<br>Warning<br>Indication               | Home Screen     | When the System Warning Indication Icon appears, please contact Setra Systems technical service for assistance. When pressed, the Instrument will display additional information.    |
|   | Alarm<br>Indication                           | Home Screen     | Visual indication of alarm condition if the particle count exceeds the user defined thresholds. When pressed this will silence the alarm.                                            |
| 3 | Run Icon                                      | Home Screen     | The Run Icon starts the instrument sampling. Once pressed the Run Icon will be replaced by the Stop Icon.                                                                            |
|   | Stop Icon                                     | Home Screen     | The Stop Icon stops the instrument from sampling.                                                                                                    |
|   | Real-Time<br>Meter & PM<br>Monitoring<br>Icon | Home Screen     | When pressed the Real-Time Icon switches between the Real-Time Meter mode, graphing of pulse/seconds, The Environmental Monitoring display and the Main Screen.                      |
|   | Recorded Data                                 | Home Screen     | When pressed, the Recorded Data Icon will display the saved data records page. All saved records can be accessed from this screen.                                                   |

# 3-1 Control and Menu Icons (Continued)

|                  | Function Name                   | Location/Screen | Description of Function                                                                                                    |
|------------------|---------------------------------|-----------------|----------------------------------------------------------------------------------------------------|
|                  | Reports Icon                    | Home Screen     | When pressed, the Reports Icon will display the standards options page, where various reports are available for reporting the data                                                                                                    |
|                  | Particle Data<br>Selection Icon | Home Screen     | When pressed, the Particle Data Icon changes the indicated values from particle count, count per cubic meter, or count per cubic foot and particle mass concentration (activated in channel management). These values are displayed simultaneously as differential and cumulative counts.                                     |
| Δ                | Differential<br>Mode Icon       | Home Screen     | When pressed, the Differential Mode Icon toggles the differential data values off and on the display during or after sampling.                                                                                                    |
| $\sum$           | Cumulative<br>Mode Icon         | Home Screen     | When pressed, the Cumulative Mode Icon toggles the cumulative data values off and on the display during or after sampling.                                                                                                    |
| Location 2       | Location Menu<br>Icon           | Home Screen     | When pressed, the Location Menu Icon displays the Location and Recipe set up pages. This feature allows for the input of up to 1000 locations 20 characters long and up to 50 unique user-defined recipes.                                                                                                    |
| Mode: Automatic  | Mode<br>Indication              | Home Screen     | The Mode Indication displays the current mode of operation the instrument is set to. These modes include automatic, manual, and continuous.                                                                                                    |
| Sample: 00:01:00 | Sample<br>Indication            | Home Screen     | The Sample Time Indication displays the current sample time duration (Hours:Minutes:Seconds). This value will countdown from the set value for the sample time, displaying the amount of time left in the current sample. See Sampling Setup in Settings Menu.                                                                |
| Hold: 00:02:00   | Hold Indication                 | Home Screen     | The Hold Time Indication displays the current hold time, as an interval between samples. The maximum hold time is 99 hours, 59 minutes and 59 seconds. See Sampling Setup in Settings Menu.                                                                                                    |
| Cycle: 1 / 3     | Cycle<br>Indication             | Home Screen     | The Cycle Indication displays the number of count samples that will be taken at a location in automatic mode. The maximum number of possible cycles that can be set is 9,999. The value is displayed as the sample number vs. the total number of samples to be completed in this cycle. See Sampling Setup in Settings Menu. |

# 3-1 Control and Menu Icons (Continued)

|                   | Function Name                         | Location/Screen                          | Description of Function                                                                                                    |
|-------------------|---------------------------------------|------------------------------------------|----------------------------------------------------------------------------------------------------|
| Record: 1 / 45000 | Record<br>Indication                  | Home Screen                              | The Records Indication is a display of the total number of sampling records saved in the Instrument out of the total number of records the instrument is capable of storing 45,000 possible saved records (rotating buffer) including particle count data, environmental data, locations and times per record.                                                                                                    |
|                   | Settings Menu<br>Icon                 | Home Screen                              | When pressed, the Settings Menu Icon brings you to the Settings Screen. All aspects of the Instrument's set-up can be managed from the icon driven sub-menus.                                                                                                    |
|                   | Annotation<br>Icon                    | Home Screen                              | The Annotation Icon, displays as a <b>blue</b> pencil. When pressed, written notation (up to 32 letters, can be added to a record during the time of the sampling, or after a sample has been taken. Advanced processing allows for annotations to be inserted while the unit is sampling with no interruption to the operation. The <b>green</b> pencil denotes that an annotation exists on that record. This feature can be disabled from the Configuration screen in Settings. |
|                   | Plus and Minus<br>Button              | Home Screen                              | When pressed, these icons scroll through 1000 possible locations that can be saved and uniquely identified in the Locations set-up screen. Locations can have set recipes assigned to them in advance for ease-of-use during sampling.                                                                                                    |
|                   | Green Flow &<br>No Flow<br>Indication | Home Screen                              | The three horizontal arrows indicate that the pump is working and that the internal flow sensor is detecting the correct flow rate through the Instrument. If a red line appears diagonally through three green arrows, it is an indication no flow.                                                                                                    |
|                   | Back Arrow<br>Icon                    | Various Screens<br>throughout<br>program | Press back arrow Icon to return to the previous screen.                                                                                                    |

# 4-1 Operational Flow Chart - Menu Map

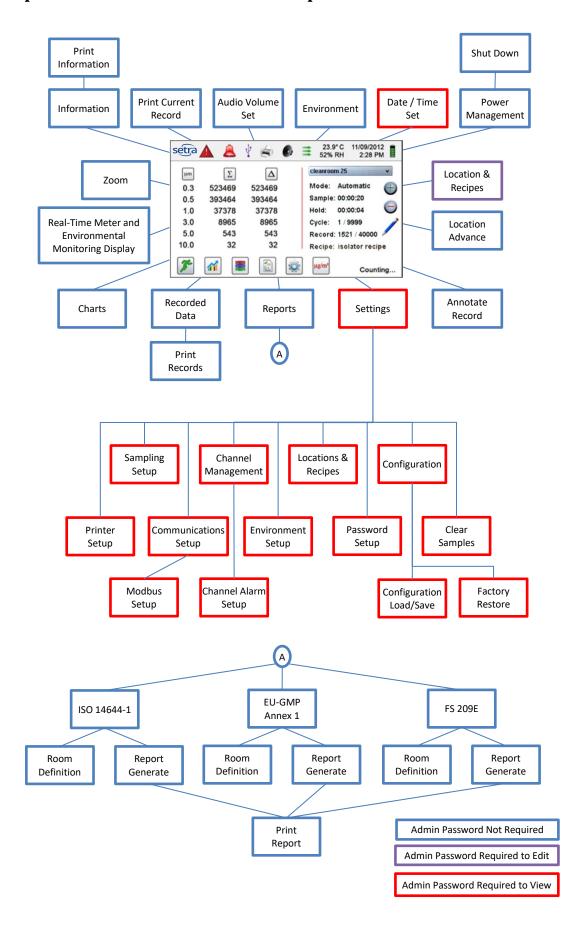

# 5-1 Operation - Initial Power Up - First Time Use

After the Air Quality Monitor turns on for the first time a window will appear stating "Time of Day Clock Not Set". Press OK to Set Clock.

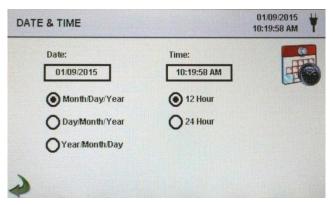

Date Format Select Button Choose format for - Month/Day/Year, Day/Month/Year, or Year/Month/Day indication by selecting the corresponding button on the

touchscreen.

**Numeric Keypad** 

Touch date window, a numeric keypad will appear to allow for date change. For change or correction of input values navigate using < or > to move cursor. When complete press OK button

Time Format Select Button

Choose 12 hour or 24 hour clock indication by selecting the

corresponding button on the touchscreen.

**Numeric Keypad** 

AM/PM or in 24 hour format based on format selection.

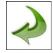

**Back Arrow Icon** 

Press back arrow Icon to return to the previous screen.

# 5-2 Display

The large color touch screen can zoom in and out on the home page at any time simply by touching any blank space on the screen.

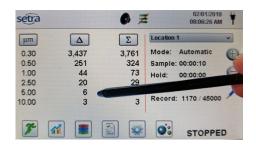

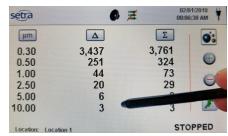

**Un-Zoomed View** 

Zoomed View

# 5-3 Taking a Sample

#### **Main Sampling Home Screen**

Note: Model 8303 only displays (3) channels

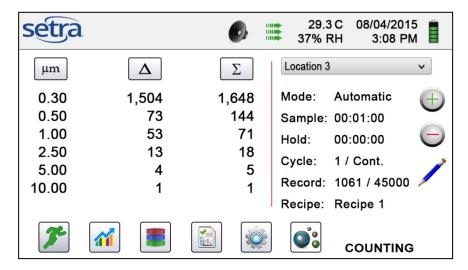

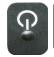

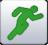

Taking a Sample Using the one touch power/sample button on the instrument face or the start sample Icon on the display begins the sample.

To take a sample, select the start sample icon on the display, or momentarily press the one touch button on the Air Quality Monitor's face. This will begin the sample according to the sampling set up parameters displayed on the right side of the home display. The sample setting can be changed in the settings submenus.

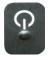

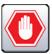

Stopping the Sample

Using One Touch button or the Stop Sample Icon on the display To stop the sampling event press the stop icon on the display or momentarily press the one touch button on the Air Quality Monitor's handle.

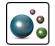

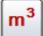

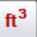

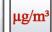

Data Unit of Measure Selection

The instrument can display the active sample or any recorded and saved record in count, counter per cubic meter, count per cubic foot, or micrograms per cubic meter (in mass mode, if enabled from the Channel Management Screen). This can be changed on the fly by pressing the icon, rotating through the data output indication options.

# 5-4 Real-Time Meter and Environmental Monitoring Displays

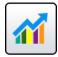

The Instrument will display a bar graph visualization that rises and falls with the increase of pulses counted per second, per channel. This allows for the pinpointing of the cause of the contamination that is being detected in the environment. The closer the instrument is to the source, the higher the indication appears on the bar graph. This feature also graphically displays the pulses per second if the graph function is chosen, making the graph's historical information useful in point source detection.

#### 5-4 Real-Time Meter and Environmental Monitoring Displays (continued)

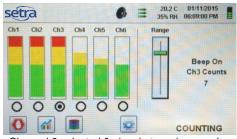

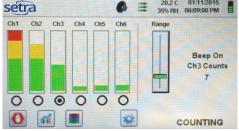

Channel 3 selected & signal at maximum value

Range Slider Lowered to reduce Channel 3 value

While on Real Time Meter Page, the following steps allow for the features operation.

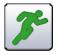

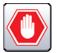

Start/Stop Sampling while on Real-Time Meter or Pulse Per Second Screen The Sampling can be started or stopped from this screen using the Start/Stop icon buttons, or by using the one touch button on the handle.

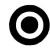

Channel Select – Radio Button

Select the channel size that is the focus of the contamination being investigated by clicking on the radio select button on the bottom of each channel. The channel selected also represents the data being displayed in the pulses per second graph mode.

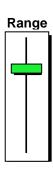

Range – Sensitivity Adjustment Slider

Using the touchscreen, drag the green Range slider bar up towards the top of the slider. This allows for the greatest sensitivity and signal from the contamination within the test area. As the unit gets closer to the concentration source the visual signal can increase and hit 100% of the indicated scale long before the actual source of the contamination is found. By pulling the Range Slider down, the sensitivity is reduced and the indication scaled down. This allows for more precise detection when getting closer to the contamination source. This procedure can be repeated until the source is identified.

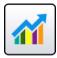

Switch to Particles Per Second Screen, or to Environmental PM2.5 Display Pressing the Real-Time Meter Icon again, switches to the Particles per second graphical display page. Pressing it one more time displays the Environmental PM2.5 Air Quality Display. Pressing the Icon one more time returns the display to the home screen.

Real-Time Meter Particles/Second Graph

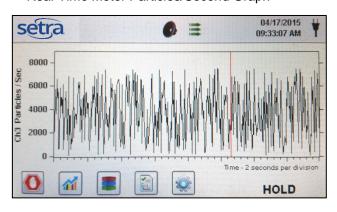

PM 2.5 Environmental Conditions Display

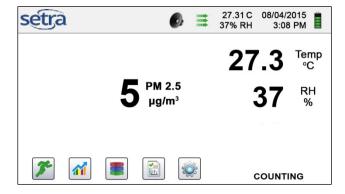

#### 5-4 Real-Time Meter and Graphing Function (continued)

The 7301-AQM or 7302-AQM provides two screens for monitoring particle mass concentration, particle matter (PM) value indication. The Main screen display offers the selection of indicating the mass concentration value for 6 channel sizes, and simultaneous PM indication of five (5) particle size channels as well as total particle matter (TPM).

#### **Main Environmental Display Screen**

This screen allows for the monitoring of a specific PM size, temperature, humidity, Carbon Dioxide (CO2), & total volatile organic compounds (TVOC) (7302-AQM ONLY)

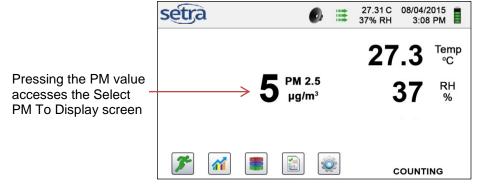

#### **Environmental Screen size select**

Select the PM size channel to be displayed

Then press green back arrow to return to the previous screen.

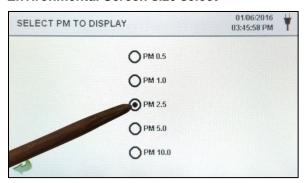

#### **Main Home Screen Mass Concentration Display**

micrograms/cubic meter are displayed in first column for that particle size up to the next size as a value

PM is the sum of all previous channels not including that channel size value.

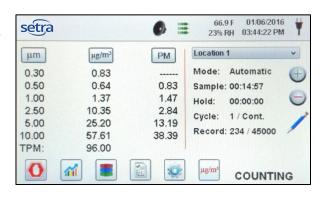

#### 5-5 Recorded Data

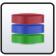

The Air Quality Monitor will save up to 45,000 records. These records can be accessed by selecting the recorded data icon. The Recorded data page uses a horizontal slider bar that allows scrolling left and right through all records. Click on the white arrows for fine control in locating a specific record. Press the slider button with the stylus and drag left or right to navigate through large amounts of records quickly.

**IMPORTANT NOTE**: After the 45,000th sample is recorded the software must delete one block of flash memory to make room for the next record. Each block contains 28 records. After 28 records are deleted the next record number will become 44,972. The instrument will then count back up to 45,000 again. Each block removed is from the oldest records (first in, first out method).

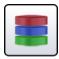

# Recorded Data Screen

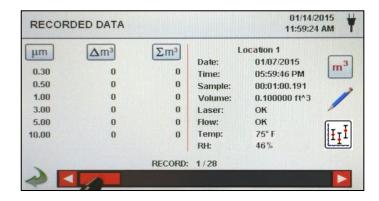

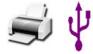

Print or Save the Current Record being displayed If a Printer or USB thumb drive is attached to the instrument, the current record on the Recorded Data Screen can be downloaded or printed by pressing the corresponding Printer or USB Icon.

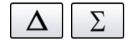

Turn off Indicated Cumulative or Differential value Columns All displayed channel values can be turned off or back on from the recorded sample record by toggling the mode icons.

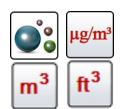

Change Indicated Data Units

The Recorded data indication can be changed to the corresponding calculated values by pressing the Particle Data Selection Icon. Press the icon to change view between particle count, count per cubic meter, count per cubic foot, or micrograms per cubic meter (if enabled for mass concentration mode in Channel Management).

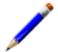

Adding Annotation To Recorded Data

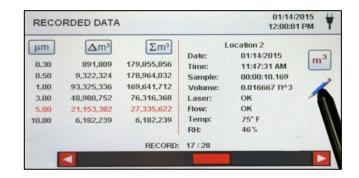

#### 5-5 Recorded Data (continued)

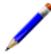

#### **Annotation Keyboard**

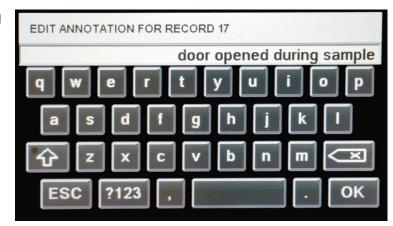

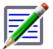

Saved Annotation Indication and Icon

The green pencil over a document denotes that an annotation exists on that record. The annotation can be accessed or edited at a later time.

Special Notes – Cap Locks and Delete Holding down the Shift button will activate or de-activate the cap locks functions. Holding down the backspace key will delete all text entered on the text line.

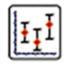

**Statistics** 

Pressing the Statistics icon will provide an onscreen display of the min, max, and average values for the records selected. This function is disabled if a printer or USB stick is connected to the instrument.

# 5-6 Reports

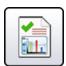

Accessing ISO, GMP, or Federal Standard Report Functions

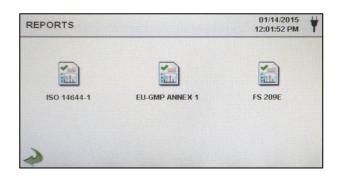

ISO 14644-1

Selecting this report icon allows for the generation of a report based on the parameters and guidelines of the ISO standard.

**EU-GMP Annex-1** 

Selecting this report icon allows for the generation of a report based on the parameters and guidelines of the European GMP Annex-1 standard.

**FS 209E** 

Selecting this report icon allows for the generation of a report based on the parameters and guidelines of the US Federal Standard 209E.

#### 5-6 Reports (continued)

Selecting the specific report icon from the Reports Screen displays information for the chosen standard. The room parameters can be defined by pressing the Room Definition Button. To generate a report, select the Generate Report button. This creates a report document that can be saved to an external thumb drive, or printed to a connected printer.

By holding down the Create Report Button for 5 seconds, a sample report will be displayed with the current test records. These records will be added to the system's recorded data so that the values and information can be reviewed prior to actually completing the report and saving to an external source.

Generate

**Create Report** 

After selecting Generate, the Report Generation screen displays.

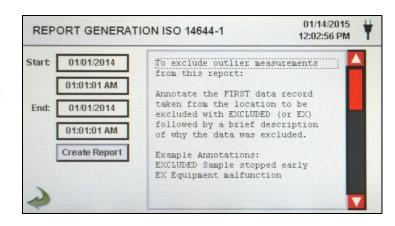

Create Report

The Start/End time and date are selected to enter the values. The report is created using the Create Report Button. If the values of the count or sampling set-up are incorrect, the report will indicate the errors prior to the report being generated. To exclude outlier measurements from the report:

Annotate the FIRST data record taken from the location to be excluded with EXCLUDED (or EX) followed by a brief description of why the data was excluded.

Example Annotations: EXCLUDED Sample stopped early or EX Equipment failure.

#### **Room Definition**

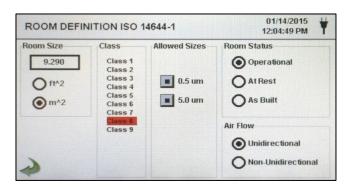

Each report standard has a Room Definition page that allows for information to be input defining the output of the generated report. Room size is input in square feet or square meters. The ISO class of the cleanroom being tested is selected, and the allowable sizes may be included or excluded in the report. The Room Status is selected as being Operation, At Rest, or As Built per the standard specification requirements. Airflow is recorded as being Unidirectional or Non-Unidirectional.

#### 5-6 Reports (continued)

## Sample of Report Output

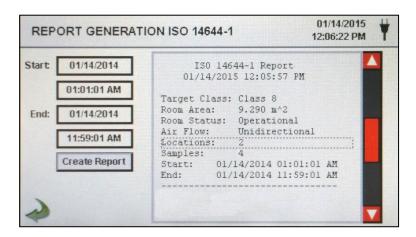

# Printed Report Sample

```
ISO 14644-1 Report
    01/16/2015 06:54:08 AM
Target Class: Class 5
Room Area:
              80.000 m^2
             Operational
Room Status:
Air Flow:
             Unidirectional
Locations:
Samples:
              11
Start: 01/16/2015 06:53:01 AM
         01/16/2015 06:53:09 AM
End:
Class Class 5 (at 0.3)
Class Limit: 10,200.00 P/m^3
Min Sample Vol: 0.00283 m^3
 Grand Mean:
                         6,349.21
                        2,154.42 718.14
 Std Dev:
 Std Error:
 95% UCL:
                        7,684.94
Location
                        Avg P/m^3
14644 Test Loc 1
                          8,750.0
14644 Test Loc 2
                          6.607.1
14644 Test Loc 3
                          2,107.1
14644 Test Loc 4
                          3,785.7
14644 Test Loc 5
                          5,857.1
Class Class 5 (at 0.5)
                            PASS
Class Limit: 3,520.00 P/m^3
Min Sample Vol: 0.00568 m^3
                           706.35
 Grand Mean:
                           381.65
 Std Dev:
 Std Error:
                           127.22
 95% UCL:
                           942.97
                       Avg P/m^3
Location
14644 Test Loc 1
                            750.0
14644 Test Loc 2
                            857.1
14644 Test Loc 3
                             0.0
                            250.0
14644 Test Loc 4
14644 Test Loc 5
                            785.7
Unit Serial #:
                             1000
Last Cal:
                      05/15/2014
----- End of Report -----
```

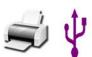

## Printing or Saving a Report

To Print a report on screen, or save it to an installed thumb drive, press the corresponding icon on the.

Note: a thumb drive or printer must be connected to the instrument to display these icons.

# 6-1 Settings

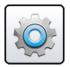

#### **Settings Screen**

Select the Settings Icon to enter the main configuration menu. All settings for the instrument are accessed through this Settings screen. When the administrator password is in use, this screen is not available to regular users and may only be accessed and settings modified by the administrator.

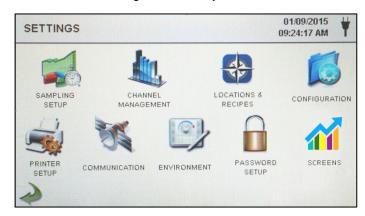

# 6-2 Sampling Setup

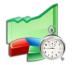

#### **Settings Screen**

The Sampling Setup Icon displays the Sample Timing, Sample Volume Units and Pump Start Timing selection windows. The option to utilize recipes instead of the general Sample Timing setup values is also accessed on this page with a selection box.

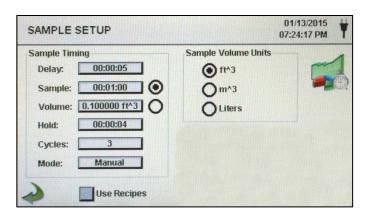

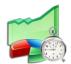

Delay

Pressing the Delay time box opens the Enter Time screen. The numeric touchpad is used to enter the amount of time the counter will wait before starting a sample in automatic mode.

The entry is made in Hours:Minutes:Seconds (HH:MM:SS). The maximum delay time is 99 hours, 59 minutes and 59 seconds. This feature is ideal to allow the operator to leave the area before the sampling begins.

#### 6-2 Sampling Setup (continued)

**Sample** Pressing the Sample Button opens the Enter Time screen with

numeric touchpad for the entry of the amount of time the counter

will sample in automatic mode. The entry is made in

Hours:Minutes:Seconds (HH:MM:SS). The maximum sample

time is 99 hours, 59 minutes and 59 seconds.

**Volume** Pressing Volume displays the numeric touchpad for the entry of

the desired volume to be sampled. The volume will correspond to the units selected in the Sample Volume Units Selection on the Sample Setup Screen. The volume value entered will control the length of time per sample to achieve the desired sample volume.

**Hold** Pressing the Hold Button opens the Enter Time screen with

numeric touchpad for the entry of the amount of time the counter will hold between samples in automatic mode. The entry is made in Hours:Minutes:Seconds (HH:MM:SS). The maximum Hold

delay time is 99 hours, 59 minutes and 59 seconds.

**Cycles** Pressing Cycles displays the Enter Cycles Screen with numeric

touchpad for entry of the number of sampling cycles to be taken at a specific location when the unit is in automatic mode.

Enter ZERO (0000) to activate Continuous Sampling Mode.

Mode The Mode icon opens the Select Sample Mode page. Select

Automatic mode or Manual Mode. After making a selection, press OK to accept and return to the previous page, or select cancel.

**Sample Volume** Choose from three different sample volume units: **Units selection** Cubic Feet (ft^3), Cubic Meters (m^3) or Liters.

Use Recipes

The Use Recipes button activates the Recipe Setup Page.

**Button** Recipes associated with locations will be utilized in place of the general settings from the Sample Timing Setup screen.

Pump Start The Timing – Delay de Start Time

The Pump Delay Start Time is the length of time during the initial delay before the pump turns on, prior to sampling.

NOTE: The value must be less than the delay time, but greater than 3 seconds to avoid a pump/laser warning error.

Pump Start Timing – Hold Start Time During the hold time between samples, The Pump Hold Start Time determines the amount of time before the pump will turn back on before the next sample begins.

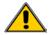

NOTE: The value must be less than the hold time, but greater than 3 seconds to avoid a pump/laser warning error.

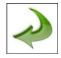

Back Arrow Icon

Press back to last screen arrow on bottom left corner of the display to return to main settings screen.

# 6-3 Channel Management

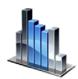

This screen allows for many rich features to be controlled, including enabling or disabling channels, setting custom channel sizes, enabling or disabling alarms by channel and the setting of the alarm thresholds. The mass concentration mode may also be activated to allow entry of particle density and refractive index values by channel.

Channel Management Screen

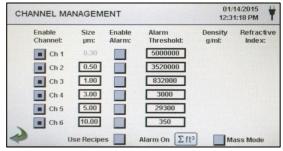

**Enable Channel:** 

Each channel can be turned on or off by pressing the corresponding radio button. When the channel is turned off all values related to that channel are ignored and will not be displayed or recorded.

Size (micron - µm)

The individual channels (2 - 6) can have their target size adjusted, by pressing the corresponding Size  $\mu m$  field and entering the desired value with the numeric keypad. This feature is also known as variable binning, and is ideal for focusing on specific, known particle sizes.

**Enable Alarms** 

Each channel can have an alarm enabled or disabled by pressing the selection button for the channel. The Alarm Threshold can be entered by pressing this field and entering a numerical value on the Enter Alarm Threshold Screen. This displays a numeric touchpad in order to enter the desired value. Once the value is entered, click ok, or cancel to return to the Channel Management screen.

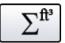

Alarm On

By selecting the Cumulative Mode Icon the Channel Alarm Setup Screen is displayed. The Alarm On Threshold values will correspond to the eight (8) options listed on the Channel Alarm Setup page.

Channel Alarm Setup Page

 $\Delta$  - Differential count,  $\Delta ft^3$  - Differential cubic feet,  $\Delta m^3$  - Differential cubic meter,  $\Sigma$  - Cumulative count,  $\Sigma ft^3$  - Cumulative cubic feet,  $\Sigma m^3$  - Cumulative cubic meter,  $\mu g/m3$  - micrograms per cubic meter, or PM - Particle Mass

#### 6-3 Channel Management (continued)

## Mass Mode Settings

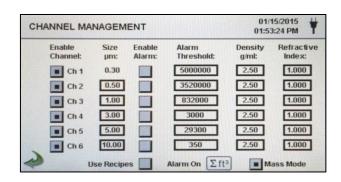

■ Mass Mode

Mass Mode Enable

The Mass Mode button allows the instrument to display particle count data as calculated particle mass concentration in weight/volume units. The international SI unit for mass is (kg/m3), which can be translated to micro grams per milliliter (µg/mI) This is indicated as an accepted value for particle mass monitoring for environmental as well as health & safety applications.

Density g/ml:

The density of the particles to be measured can be entered to allow for higher accuracy and correlation to the actual mass concentration values. To do so, select the numeric field corresponding to the particle size channel and enter the desired density value in g/ml with the numeric touch pad. Press OK or cancel to return to the Channel Management Screen.

Refractive Index

The refractive index of the particles to be measured can be entered in mass concentration mode. To do so, select the numeric field corresponding to the particle size channel and enter the desired density refractive index value with the numeric touch pad. Press OK or cancel to return to the Channel Management Screen.

#### Calculation of displayed Values on Main Screen for Mass Concentration Mode

μg/m3 Indicated Values Explained When Mass Concentration Mode is selected,  $\mu g/m3$  is the measured value in the first column. The mass value for a channel size is the particle count between that channel and the next larger channel, calculated using the average particle size of the two channels. For example, the value in the 0.50  $\mu m$  data field represents the mass of all particles counted between this channel and the next highest channel, calculated as the mass of a particle that is 0.75  $\mu m$ .

Particle Mass Indicated Valued Explained The column labeled PM shows the total particle mass of particles that are less than the displayed channel size. For example, the value displayed in the PM column for the 2.5 $\mu$ m channel is the particle mass ( $\mu$ g/m³ column) of all particles with a size less than 2.5 $\mu$ m, generally referred to as PM2.5.

## 6-4 Locations & Recipes

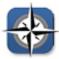

Pressing the Locations Icon opens the Select Location & Recipes screen. Up to 1000 unique location names can be created. This screen also provides for Location-specific recipes which utilize preset sample times, delays, hold times, cycles, etc. Over 50 unique recipes can be created to correspond to any number of locations.

#### Select Location &

#### **Recipe Screen**

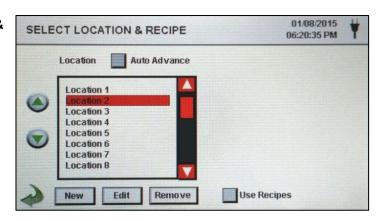

Auto Advance

Location Auto Advance

When a sample is completed and the instrument is set to automatic mode, Pressing this button auto advances to the next location.

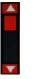

Navigate up or down through location list

Navigate with the up and down white arrows on the right side of the list. The red slider button can also be pressed and dragged up or down with a stylus or finger to navigate quickly up and down the list.

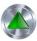

Move Selected Location Up / Down through List Order Move the selected location up or down using the Silver and Green up and down arrow buttons on the left side of the locations list. Locations can be moved in order to group common areas to be tested for more convenient selection during setup, prior to a sampling event.

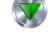

New Location Entry Press the New button to create a new location on the Location list. Selecting this button will display the Enter Name For New Location screen. Use the touchscreen keyboard to enter the name of the new location. Press OK to return to the previous screen.

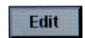

New

**Edit Location** 

Press the Edit button to modify the location highlighted on the Location list. Selecting this button will display the Enter New Name For Location screen. Use the touchscreen keyboard to modify the name of the existing location. Press OK to return to the previous screen.

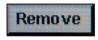

**Remove Location** 

Press the Remove button to delete the currently highlighted location.

#### 6-4 Locations & Recipes (continued)

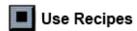

**Use Recipes** 

Pressing this button displays the Recipes settings portion of the page. By selecting the Location on the left box, then setting the recipes from the right box, the location is configured with one of 50 possible user-defined sampling setups.

Edit Recipe for Selected Location Press the Edit button on lower right hand side of screen under recipe setup window, to enter the Recipe setup.

#### Recipe Information Appears on Right Side of Screen

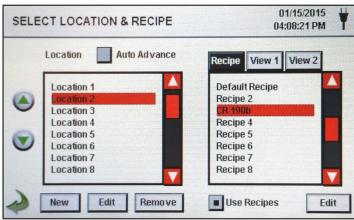

The instructions that follow are related to the illustration on the top of page 36

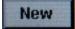

**New Recipe Entry** 

Press the New button to create a new recipe. The Enter Name For New Recipe screen will appear. Use the touchscreen keyboard to enter the name of the new recipe. Press OK to return to the previous screen.

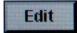

**Edit Recipe** 

Press the Edit button to modify the existing recipe highlighted on the Location list. Pressing this button will display the Enter New Name For Recipe screen. Use the touchscreen keyboard to modify the name of the existing recipe. Press OK to return to the previous screen.

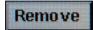

**Remove Recipe** 

Press the **Remove** button to delete the recipe that is highlighted on the Location list.

**Used By Tab** 

The Used By window displays all locations currently set to use the current recipe when sampling.

#### 6-4 Locations & Recipes (continued)

#### Edit 1 Tab

The Edit 1 tab allows for the sampling settings, including the delay time, sampling time, cycles and mode that can be set for that recipe.

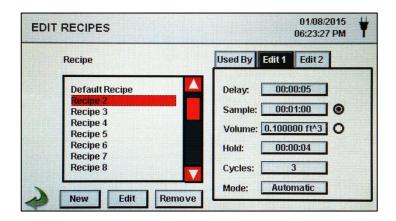

#### Edit Recipe Tab 1 -Delay

Pressing the Delay time box opens the Enter Time screen. The numeric touchpad is used to enter the amount of time the counter will wait before starting a sample in automatic mode.

The entry is made in Hours:Minutes:Seconds (HH:MM:SS). The maximum delay time is 99 hours, 59 minutes and 59 seconds.

### Edit Recipe Tab 1 -Sample

Pressing the Sample Button opens the Enter Time screen with numeric touchpad for the entry of the amount of time the counter will sample in automatic mode.

The entry is made in Hours:Minutes:Seconds (HH:MM:SS). The maximum sample time is 99 hours, 59 minutes and 59 seconds.

#### Edit Recipe Tab 1 -Volume

Pressing Volume displays the numeric touchpad for the entry of the desired volume to be sampled. The volume will correspond to the units selected in the Sample Volume Units Selection on the Sample Setup Screen. The volume value entered will control the length of time per sample to achieve the desired sample volume.

#### Edit Recipe Tab 1 -Sample or Volume selection buttons

Selecting Sample will cause the sample to be time based on the Sample time value entered. Selecting Volume will cause the sample to be based on the actual volume of air sampled to be measured and achieved before finishing the event.

Pressing the Hold Button opens the Enter Time screen

#### with numeric touchpad for the entry of the amount of time the counter will hold between samples in automatic Edit Recipe Tab 1 mode.

# Hold

The entry is made in Hours:Minutes:Seconds (HH:MM:SS). The maximum Hold delay time is 99 hours, 59 minutes and 59 seconds.

#### 6-4 Locations & Recipes (continued)

# Edit Recipe Tab 1 - Cycles

Pressing Cycles displays the Enter Cycles Screen with numeric touchpad for entry of the number of sampling cycles to be taken at a specific location when the unit is in automatic mode.

# Enter ZERO (0000) to activate Continuous Sampling Mode.

# Edit Recipe Tab 1 - Mode

The Mode icon opens the Select Sample Mode page. Select Automatic mode or Manual Mode. After making a selection, press OK to accept and return to the previous page, or select cancel.

# Edit Recipe Tab 2 - Select Channel Alarm

Select the channels to activate the alarm threshold values set in the **Channel Management Screen**.

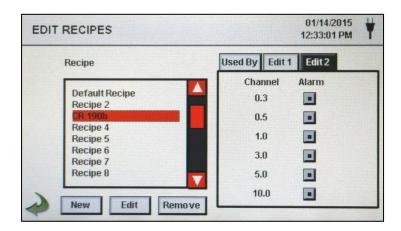

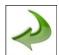

#### **Back Arrow Icon**

Press back to last screen arrow on bottom left corner of the display to return to the last screen, repeat this action to return to the settings screen or twice to return to the main home screen.

### 6-5 Configuration

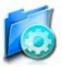

Pressing this Icon opens the Configuration screen. Various parameters can be set from this page including language settings, USB configuration save options, and factory restore to default parameters.

#### **Configuration Screen**

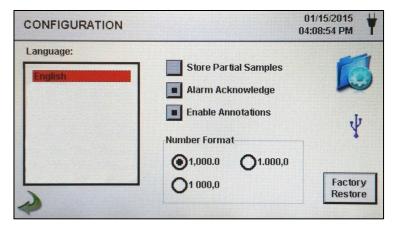

Language

Select and highlight the language to be used with your device. English is the Default.

Store Partial Samples

Select this option to save values from a prematurely ended sampling. If this option is left unchecked, the Instrument will ignore partial sampling events.

Alarm Acknowledge During an alarm, the visual alarm bell and the audible sounder will continue to sound until the alarm bell icon is pressed when this option selected. If this option is not selected, then the alarm sounder and visual alarm indicator will function normally. Once the next sampling cycle starts (in automatic mode) the alarm indications will reset themselves.

Enable Annotations

Selecting this option to allow annotations (notes) to be entered on to the sample record while it is taking place, or after the fact in the records history. These notes will be included in downloaded record data. If this is unchecked, the feature is disabled.

**Number Format** 

This selection box allows for setting the number formats: 1,000.0 - 1.000,0 - 1 000,0

**Factory Restore** 

This option will display the Factory Restore screen. Use this screen to restore Locations and Recipes, User Settings, and Retain Language Settings. You must hit the Confirm button to enact this feature.

**USB** Icon

When a USB Thumb drive or mass storage device is plugged into the USB host port on the Air Quality Monitor, the USB Configuration Save/Load Icon appears on the right side of the main Configuration screen. The Configuration Load/Save feature allows for saving the current configuration, including Recipes, locations and settings, from the instrument to the thumb drive. The feature can be used to restore the saved configuration back to any other Setra Systems handheld Air Quality Monitor.

#### 6-5 Configuration (continued)

# Configuration Load/Save Screen

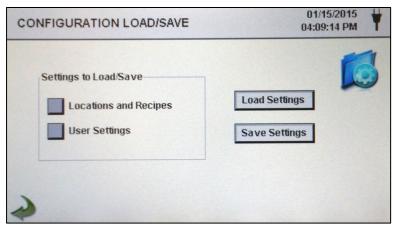

Settings to Load/Save Use the two check boxes to select Locations and Recipes or User Settings for loading or saving with the USB thumb drive.

Load Settings

**Load Settings** 

This button initiates the loading of a previously saved settings configuration into the current instrument.

Save Settings

**Save Settings** 

This button will save the current configuration settings to the attached thumb drive or mass storage device.

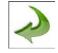

back arrow Icon

Press the back to last screen arrow on bottom left corner of the display to return to the previous screen

### 6-6 Printer Setup

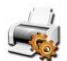

This screen allows for the configuration of your printing options.

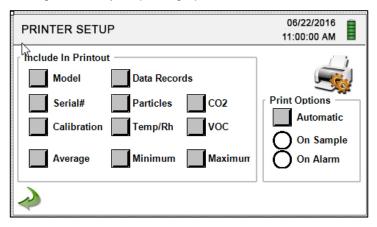

**Automatic Printing** 

Selecting this option gives additional options to choose if the particle counter will print automatically 'On Sample' or 'On Alarm'

**Include in Printout** 

Select each item of information to include with printed values and reports

#### 6-7 Communication

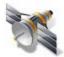

The instrument has multiple modes of communication for uploading or downloading data or configurations for operation. The modes of communication are Ethernet, RS485, RS232, USB Host or Client, and Optional Wi-fi Communications.

#### Communications Screen

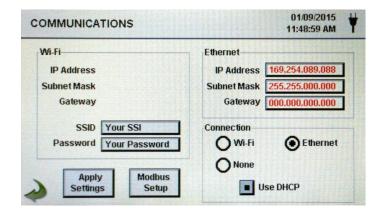

Ethernet Communication

IP Address, Subnet Mask, & Gateway

The Air Quality Monitor can support Ethernet RJ-45 connection to a network for communications.

Enter in the IP address for the device for your network, the Subnet mask and gateway for your router. A numeric keypad will be displayed for entering these values.

**USE DHCP** 

Specifying this will allow the device to obtain an IP address, subnet mask and gateway information from the router automatically

#### Wi-fi Settings Screen

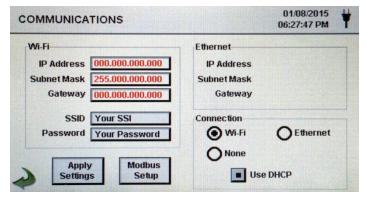

Wi-Fi

The Air Quality Monitor can support an optional Wi-Fi communications module. If this is to be used select this radio button, and input the IP address, Subnet Mask, and Gateway. A numeric keypad will be displayed for entering these values.

Wi-Fi SSID

Selecting this button allows for the entry of the name of the wireless router or network ID in order to connect to that router wirelessly. A keyboard will be displayed to allow for entry of these characters (This is case sensitive)

Wi-Fi Password

Selecting this button allows for the entry of the password needed to access the wireless router on the network to be used. A keyboard will be displayed to allow for entry of these characters

#### 6-7 Communication (continued)

#### **Modbus Settings** Screen

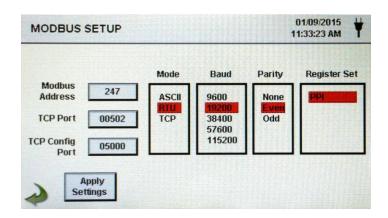

Modbus Address Enter in the Modbus address for the device for your

network; A numeric keypad will be displayed for entering

these values.

**TCP Port** Enter in the TCP Port for the device for your network; A

numeric keypad will be displayed for entering these values.

**TCP** 

Configuration

Port

Enter in the TCP Configuration Port address for the device for your network; A numeric keypad will be displayed for

entering these values.

Mode Choose either ASCII, RTU or TCP

**Baud** Select baud rate - 9600 / 19,200 / 38,400 / 57,600 /

115.200

**Parity** Select Parity - Odd / Even / None

**Register Set** Choose which register set to be communicated to your

network or monitoring system.

**Link Timeout** Setting the Link Timeout to 0 disables the timeout function.

> Setting to some non-zero value sets up a timeout duration for the link so that more than this duration occurs from the last received Modbus message (or from initial setup of the link) the instrument connection will be reset and re-opened in anticipation of the next message. This is intended to reset connections through external routers or the like in the

event that the connection gets dropped

**IMPORTANT** NOTE:

The Setra Systems MODBUS register map can be found in the Appendix at the back of this manual. Other Register Maps to match your current system configuration are

available on request.

#### 6-8 Environment

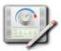

The Environment screen allows for the setting of the temperature, humidity and barometric pressure units, and to allow the instrument to activate an alarm associated with the sensors.

# **Environment Setting Screen**

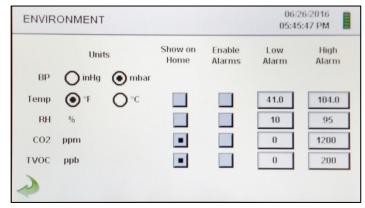

**Enable Alarms** 

Selecting the enable alarm function for Temperature or Relative Humidity will allow the instrument to indicate if a low or high threshold for either environmental parameter is exceeded or dropped below the minimum set threshold.

Low Threshold

The low threshold value fields allow for the low threshold to be entered for either temperature, relative humidity, or both. When the field is selected a numeric keypad appears allowing for the values to be entered and saved.

**High Threshold** 

The High Threshold value fields allow for the high threshold to be entered for either temperature, relative humidity, or both. When the field is selected a numeric keypad appears allowing for the values to be entered and saved.

Units

This section allows for selection of metric or standard values for temperature and barometric pressure.

### 6-9 Passwords

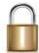

The Password Setup Screen allows for the secure operation of the instrument by authorized users, and configuration and setup changes by administrators in accordance with 21 CFR 11.

#### Password Setup Screen

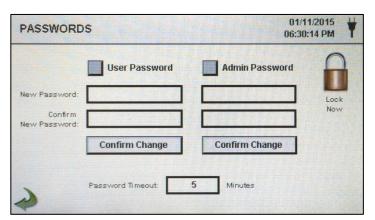

#### 6-9 Passwords (continued)

#### Admin Password

Selecting this radio button activates the administrative password function for 21 CFR 1 compliance preventing any settings, time/date, or configurations to be changed by lower level users.

Admin Password -New Password / Confirm New Password The two password entry fields allow for the password to be entered and saved. By selecting these fields it will bring up an alpha-numeric keyboard allowing for the user to enter a new administrator password. The default administrator password from the factory is **4321** 

#### **User Password**

Selecting this radio button activates the user password function preventing any unauthorized use of the Air Quality Monitor. User level access allows for using the instrument in its current configuration, and saving samples.

User Password -New Password / Confirm New Password The two password entry fields allow for the password to be entered and saved. By selecting these fields it will bring up an alpha-numeric keyboard allowing for the user to enter a new user level password. The default user password from the factory is **1234** 

# Password Timeout

Password timeout is the length of time in minutes there is no activity on the Air Quality Monitor. If the unit is operating and inactive for more than the amount of time entered, the next operation will require a User or Administrator password to continue. The default is 5 minutes.

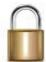

**Lock Now** 

The lock now icon puts the instrument immediately to the password enter screen. No activity is possible without entering the password to unlock the instrument.

#### IMPORTANT NOTES

At any time during the operation of the Air Quality Monitor, while passwords are active, the administrative password can be entered even if the user password is being requested. This will cause the unit to allow all administrative access to features, settings and configuration changes screens.

If at any time the administrative password is lost or forgotten, you can call Setra Systems for a temporary password that will be valid only for that day the password is requested. This is a unique password that will automatically expire at the end of the day it is issued.

### 6-10 Clear All Samples

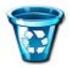

**This is found in the Sampling Setup Screen** - All records on the instrument can be cleared with this function. CAUTION – This is not reversible and all data will be lost. Back up all data to a PC or USB Memory device before using this function.

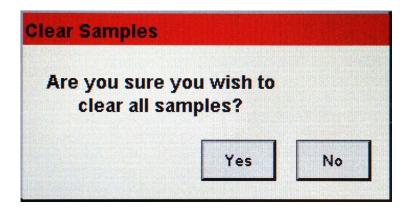

Confirmation Screen

By selecting the Clear Samples Icon in the Settings Screen, the confirmation screen will appear asking if the request should be completed. Selecting Yes will delete all recorded samples. Selecting No returns the display to the settings screen.

### 7-1 Power Management

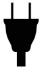

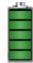

The instrument utilizes advanced power management functions that are unique to Setra Systems. Please be certain to read the battery and power safety instructions at the beginning of this manual.

Power Management Screen

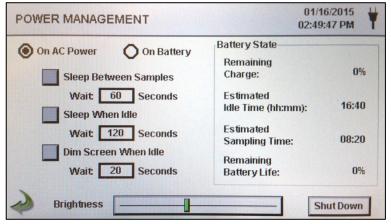

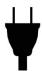

**AC Adapter Icon** 

This Icon is visible when the instrument is plugged into AC mains power and pressing this icon brings you to the Power management screen. The 5301/5302-AQM will not show a battery present, only AC power settings.

#### 7-1 Power Management (continued)

## Battery Level Indicator/Icon

This icon also allows for access to the Power Management screen, and also serves as a visual indication of the battery's power level

**Icon** 

The battery power level icon will display differently depending on the amount of battery power that is left in a percentage (20% to 100%)

The Power Level Indication is displayed as follows:

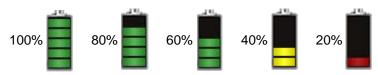

Remaining Charge

(0 to 100%) - this is the percent of battery life left for this current charge displayed as a percent

Estimated Idle Time

(hours:minutes) - this is the amount of time in hours and minutes left for this current battery charge if the unit remains in the on power state, and without sampling.

Estimated Sampling Time

(hours:minutes) - this is the amount of time in hours and minutes left for this current battery charge if the unit is on, the pump is running and the unit is sampling.

Remaining Battery Life

This is a percent indication of the total life left on this battery pack during the life of the battery. This is useful for monitoring when to replace your power cells.

On AC Power Option

When Selected, all dimming timers, sleep mode timers and screen brightness bar settings will be valid when the unit is plugged into mains power using the AC adapter.

On Battery Option When Selected, all dimming timers, sleep mode timers and screen brightness bar settings will be valid when the unit is not attached to mains power and operating on the removable internal batteries.

Sleep Between Samples

Selecting this button activates the feature for power down operation to conserve battery life. A timer window will appear, allowing for the input value of the amount of time, after completing a sample, before the system will go to sleep. This value is input by selecting the time input window box. This will bring up the numeric keypad allowing for the input, in seconds from 30 to 65,535 seconds. After entering value press ok to return to last screen. (Please note that the minimum time possible for the sleep mode will be 30 seconds, and if sampling delay time is also selected, that time is automatically added to this value.)

#### 7-1 Power Management (continued)

# Sleep When Idle Option

Selecting this button activates the timer box for this option to count the number of seconds after the unit is idle, with no activity, to go into sleep mode conserving battery power. The amount of time to wait before going to sleep is entered by selecting the time input window box. This will bring up the numeric keypad allowing for the input of the idle time value, in seconds from 1 to 65,535 seconds. After entering the value press ok to return to last screen. (Please note that the default value is 120 seconds.)

#### Dim Screen When Idle

Selecting this button allows the instrument to save power by dimming the display brightness after the touch screen is not pressed for the selected time. The amount of time to wait before dimming the screen is entered by selecting the time input window box for this option. This will bring up the numeric keypad allowing for the input of the wait to dim screen when idle time value, in seconds, from 20 to 65535 seconds. After entering the value press ok to return to last screen. (Please note that the default value is 20 seconds.)

#### Brightness Select Slider

Selecting the slider green vertical cross bar, move the slider to the left to decrease and to the right to increase the screen brightness.

#### Shutdown Icon

Power down the instrument through the interface immediately with this icon. The instrument can also be turned off from the power switch on the handle.

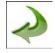

#### Back Arrow Icon

Press back to last screen arrow on bottom left corner of the display to return to main home screen.

### 8-1 Volume Controls

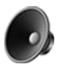

Volume Control Icon By selecting the icon a volume slider control appears. Select the bar on the slider and increase or decrease the volume. Decreasing the slider to zero mutes the speaker. A numerical value of the volume level appears at the bottom of the slider.

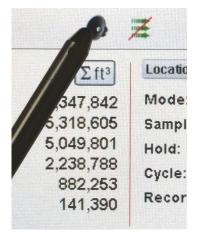

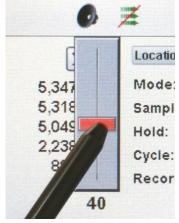

### 9-1 Instrument Management Software (IMS)

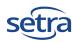

The Air Quality Monitor also includes a PC based software utility that allows for the remote access to download data, field calibration for sensors, upload firmware updates, remote diagnostics direct to a service technician, and Real-Time Graphing remotely controlling the instrument over a USB or Ethernet Cable.

Please note that detailed instructions for the use of the IMS software are contained in the IMS Software Manual

Load/Install to PC

To load the Setra Systems Communication Software, install the provided thumb drive in to your PC with the Windows ( $7^{\text{TM}}$ ,  $8^{\text{TM}}$  and  $10^{\text{TM}}$ ) operating system. Open the thumb drive folder and select the web installer application file. Follow the installation prompts. Allow permissions with your PC and virus protection software during the installation process.

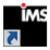

Start Software

Use the Setra Systems IMS Icon in the program folder or from the desktop to start the program.

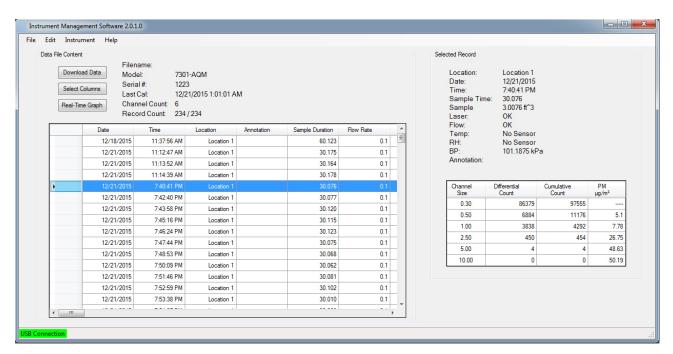

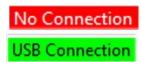

Connection Indication When the instrument is connected to the PC by the provided USB cable, and the software has successfully linked with the device, a Green USB Connection indication will appear on the bottom left side of the program window. A No Connection indication will be displayed when no device is connected or detected.

### 10-1 Air Quality Monitor Host Mode - Remote Monitor and Operation

Access your Air Quality Monitor from a web browser from any PC, Tablet or smartphone The Setra Systems Air Quality Monitors can host and provide a browser based remote operation interface session. With advanced processing there can be many remote access sessions taking place concurrently with the unit still operating and recording samples. This is achieved through a built in web server software. This allows for direct communication through a local intranet (connected by Ethernet or Wi-Fi), using the instrument's IP address found in the communications setup screen

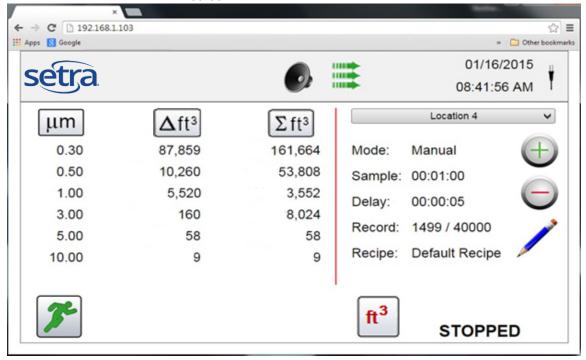

The Functions of Remote Web Based Operation.

The instrument can have the sampling started, and stopped, It provides a full visual indication of the home page display, the + & - keys can allow the remote user to scroll through and select different locations to utilize; The Units can be changed from Count, to CNT/M3, CNT/F3, or  $\mu g/m3$ . The value columns for cumulative or differential can be turned on and off using the corresponding icons.

Connecting using Ethernet or Wi-Fi The instrument must be placed in Ethernet or optional Wi-Fi mode to allow for this feature, and the unit must also be connected to a working router on the same network as the PC. In the Communications Setup page, select apply settings with the use DHCP button selected, and the unit will automatically display the router issued settings to allow connection. Use that IP address that is saved on the Communication page, and enter that into any device browser to access the remote screen.

**Note**: the URL address is the IP address that the DHCP Router assigned to the Air Quality Monitor. You can also provide a static IP address for the device through the communications setup screen and with access to your router's administrative functions to set a static IP in the client tables.

## Appendix - A

The MODBUS Register Map can be found on the USB memory stick as a separate PDF document file.

## Appendix - B

The environmental sensors including Temperature, Humidity, CO2 and TVOC (for 7302 version) can be logged separately without running the pump or laser for the particulate monitoring. To enable only environmental sensor data logging, simply disable the 6 particle channels in the Channel Management Setup Screen found in Section 6-3 (page 33). You will be asked if you want to enter in to Environmental Mode only. After selecting OK, all values will be recorded for the duration of the sample time upon starting a sample.

#### 11-1 Returns

When returning a product to Setra Systems, the material should be carefully packaged and shipped prepaid to:

Setra Systems, Inc. 159 Swanson Road Boxborough, MA 01719-1304 Attn.: Repair Department

To assure prompt handling, please refer to return instructions at the following URL:

http://www.setra.com/tra/repairs/cal\_rep.htm.

### 12-1 Warranty and limitation of liability

SETRA warrants its products to be free from defects in materials and workmanship, subject to the following terms and conditions: Without charge, SETRA will repair or replace products found to be defective in materials or workmanship within the warranty period; provided that:

- a) the product has not been subjected to abuse, neglect, accident, incorrect wiring not our own, improper installation or servicing, or use in violation of instructions furnished by SETRA;
- b) the product has not been repaired or altered by anyone except SETRA or its authorized service agencies;
- c) the serial number or date code has not been removed, defaced, or otherwise changed; and
- d) examination discloses, in the judgment of SETRA, the defect in materials or workmanship developed under normal installation, use and service;
- e) SETRA is notified in advance of and the product is returned to SETRA transportation prepaid.

Unless otherwise specified in a manual or warranty card, or agreed to in writing and signed by a SETRA officer, SETRA pressure, humidity, and acceleration products shall be warranted for one year from date of sale.

The foregoing warranty is in lieu of all warranties, express, implied or statutory, including but not limited to, any implied warranty of merchantability for a particular purpose.

SETRA's liability for breach of warranty is limited to repair or replacement, or if the goods cannot be repaired or replaced, to a refund of the purchase price. In no instance shall SETRA be liable for incidental or consequential damages arising from a breach of warranty, or from the use or installation of its products.

No representative or person is authorized to give any warranty other than as set out above or to assume for SETRA any other liability in connection with the sale of its products.

For all CE technical questions, contact Setra Systems, USA. EU customers may contact our EU representative Hengstler GmbH, Uhlandstr 49, 78554 Aldingen, Germany (Tel: +49-7424-890; Fax: +49-7424-89500).

This is a Class A product. In a domestic environment, this product may cause radio interference in which case the user may be required to take adequate measures.

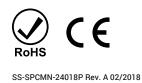

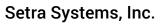

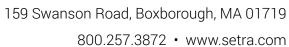

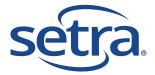